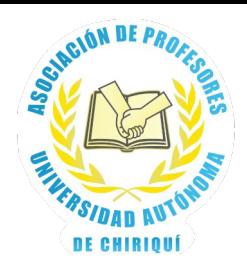

## **Como generar timbres fiscal desde banca en línea de Banco General**

En el proceso de pagar los timbres fiscales, el sistema le va a solicitar su **digito verificador**, el cual es ofrecido por la Dirección General de Ingresos – DGI. Siendo el procedimiento para ello, el siguiente:

1. Se ingresa, a través de un navegar, a la dirección etax2.mef.gob.pa

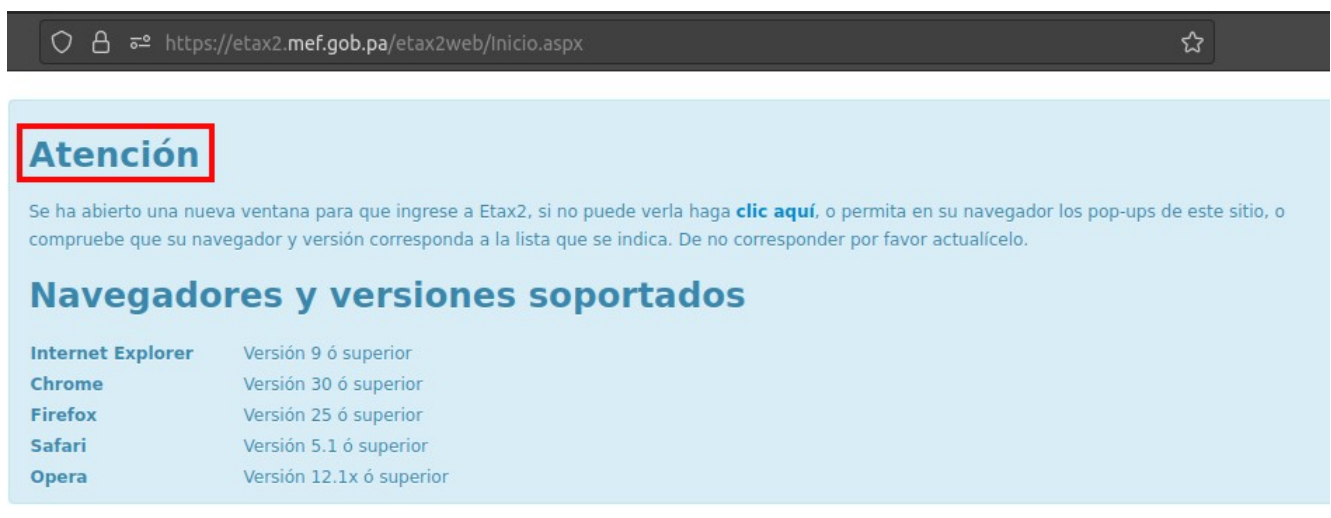

El sitio web le advierte que se va a abrir una nueva ventana, esto se debe a que muchos navegadores tienen restringida la opción de permitir que un sitio web abra nuevas ventanas. Si ese es su caso, observe que le aparece una barra indicando cambiar dicha restricción.

La nueva ventana que se abre, debe tener el siguiente aspecto:

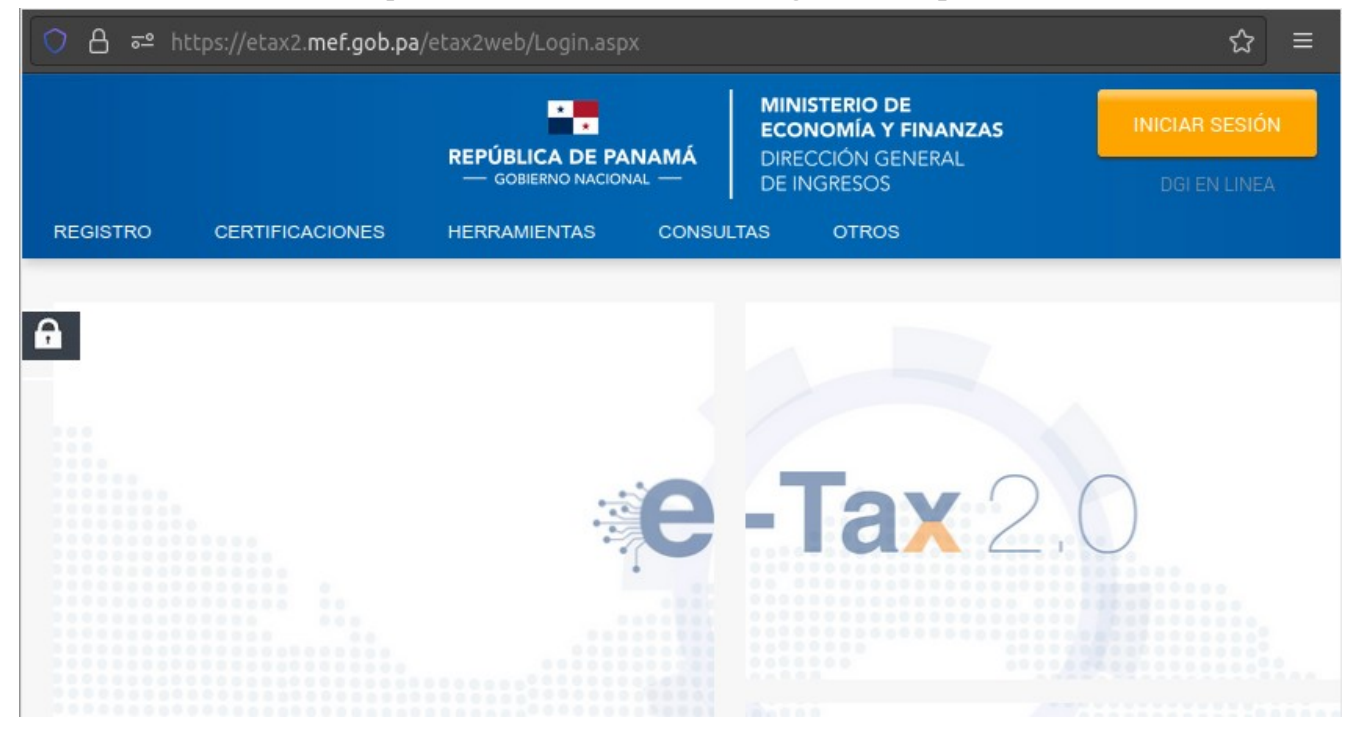

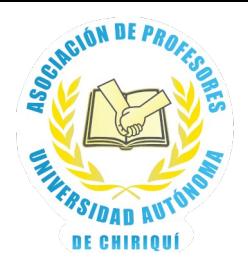

## 2. Se debe colocar el puntero del ratón sobre la palabra **REGISTRO** y nos va a mostrar más opciones.

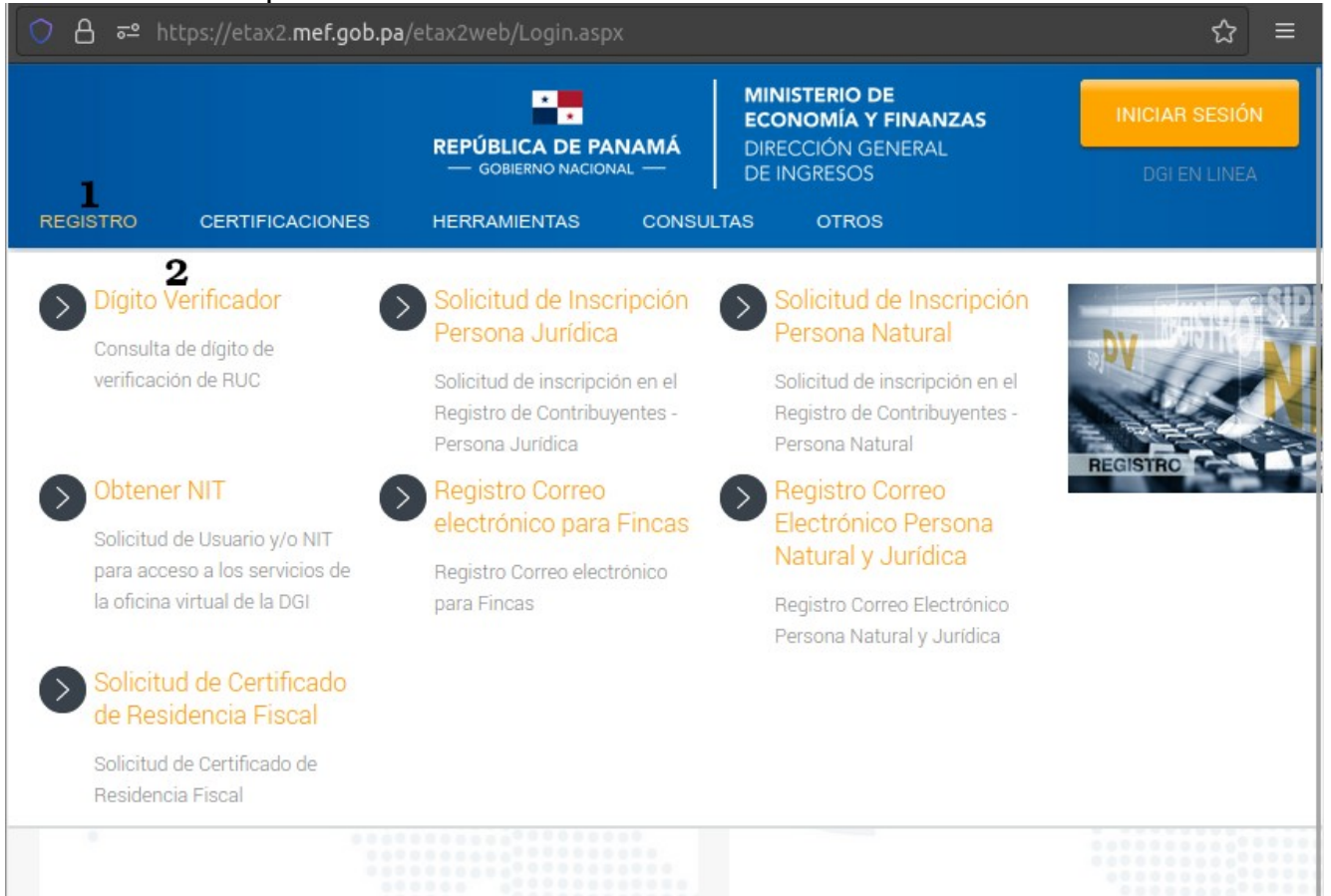

3. Al seleccionar la **opción de Digito Verificador**, se le va a solicitar que especifique el **Tipo de Contribuyente**, donde se va a seleccionar **NATURAL**, en el menú desplegable.

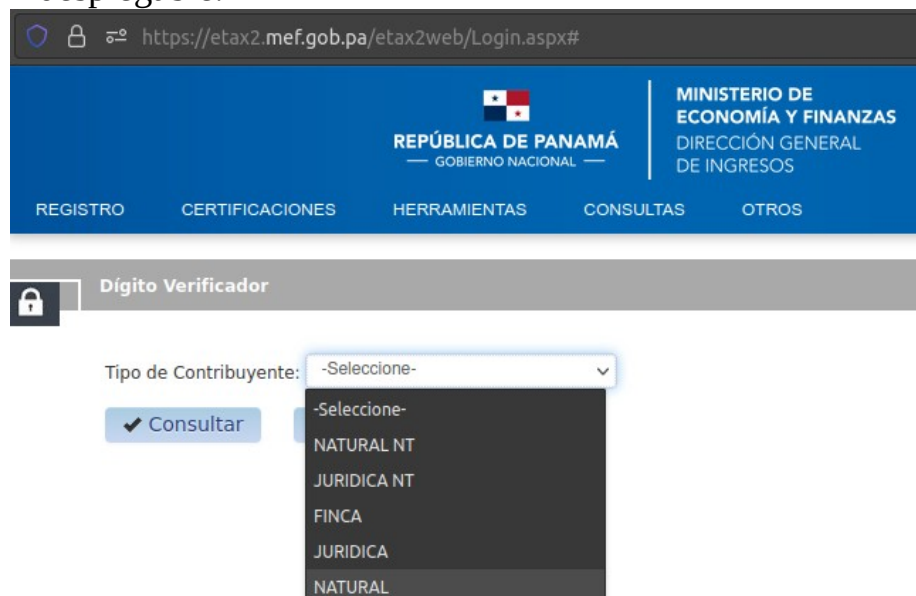

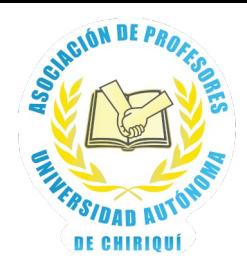

4. Nos muestra las opciones para ingresar nuestros número de cédula, como se muestra a continuación:

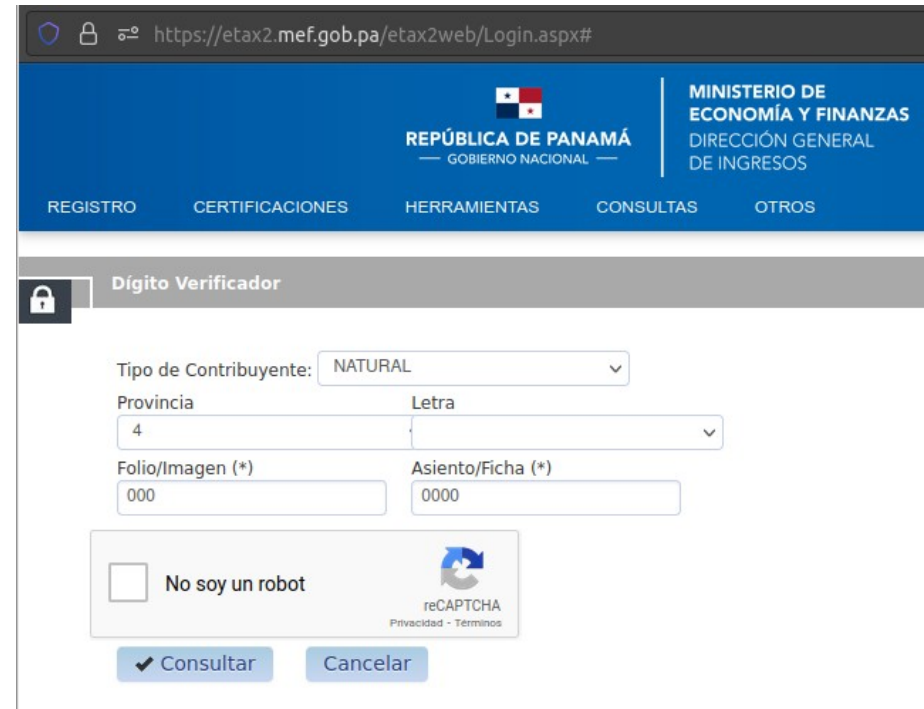

5. Después de ingresar el número de cédula, se le hace **clic al cuadro, al lado de No soy un robot** y finalmente **clic al botón Consultar**, para que nos muestre nuestro DV y nombre completo.

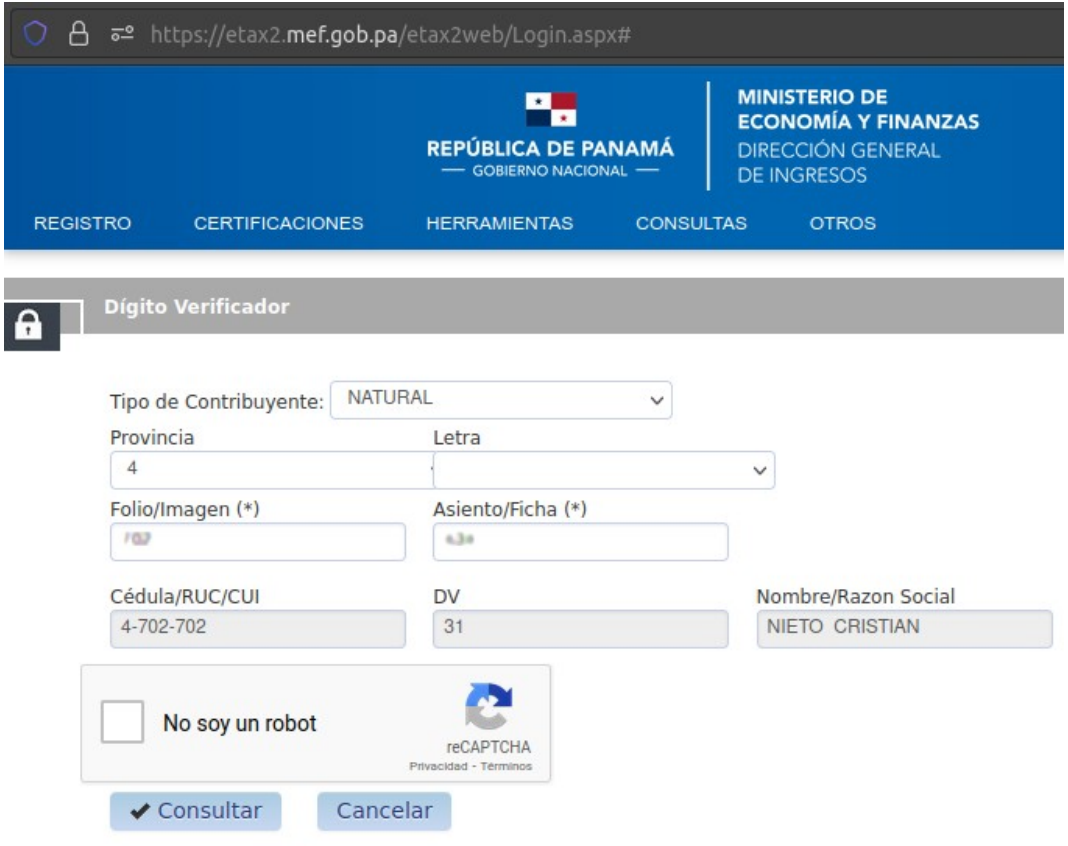

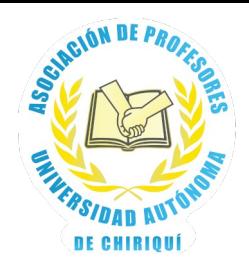

## **Generar el Timbre Fiscal**

1. Ingresa a banca en línea desde el navegador a la dirección www.bgeneral.com, **en una computadora**.

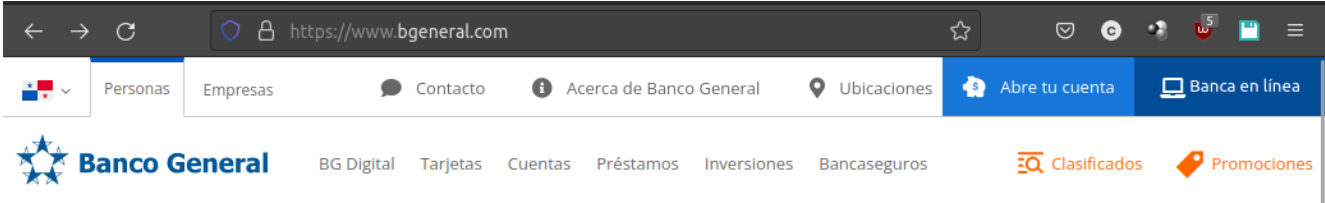

2. Se hace **clic en Banca en línea** e ingresa su nombre de usuario y demás datos necesarios para ingresar en su banca en línea. Donde se selecciona la opción Transacciones y luego Pagos.

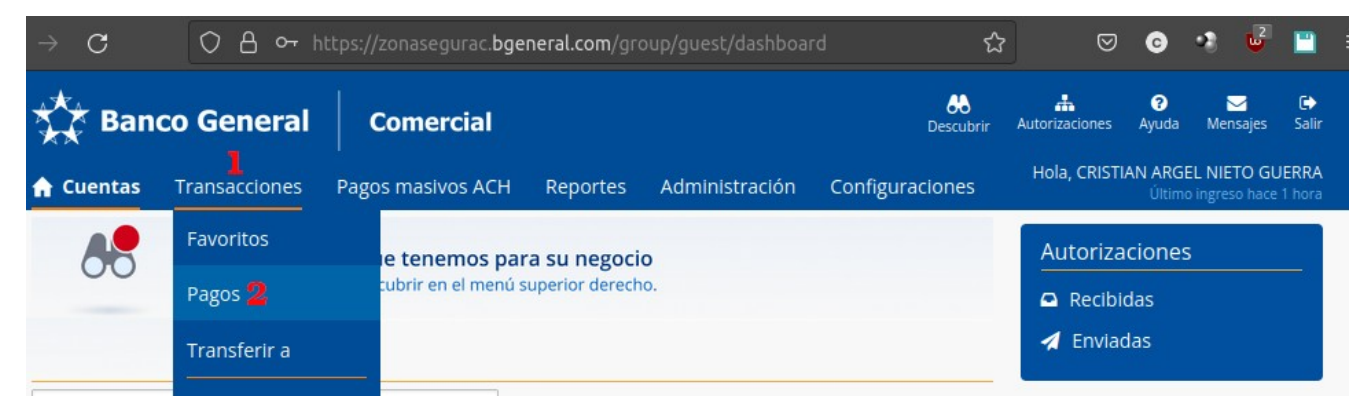

3. Se procede a escribir en el cuadro de búsqueda, la palabra dgi y nos mostrará dicha institución.

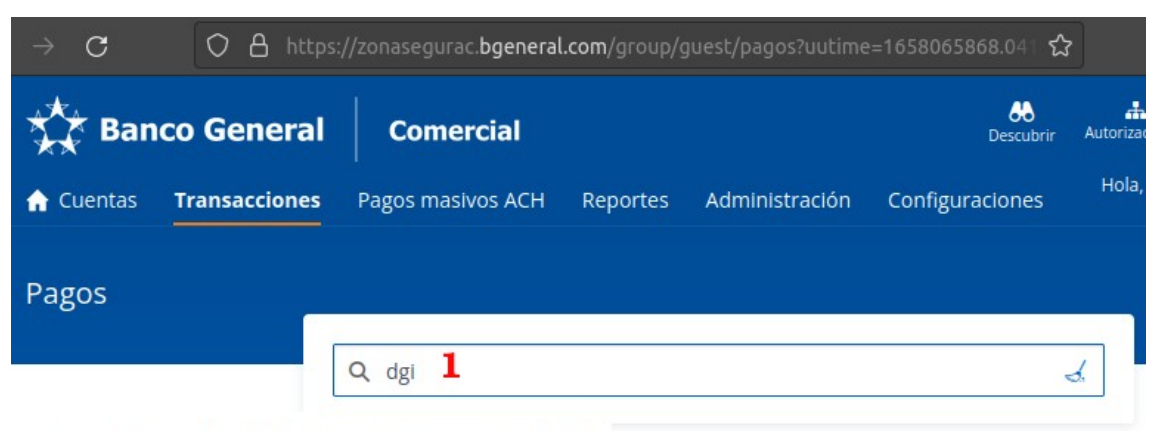

Se encontraron 1 entidades que coinciden con "dgi".

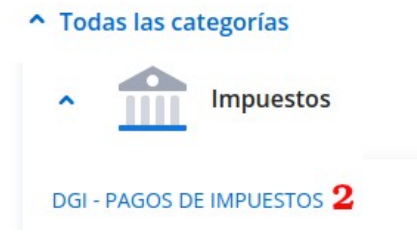

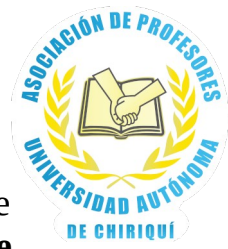

4. Una vez selecciona DGI – Pagos de Impuestos, se le empezará a solicitar que elija el tipo de impuesto, los cuales están ordenador alfabéticamente y **debe buscar Timbre**.

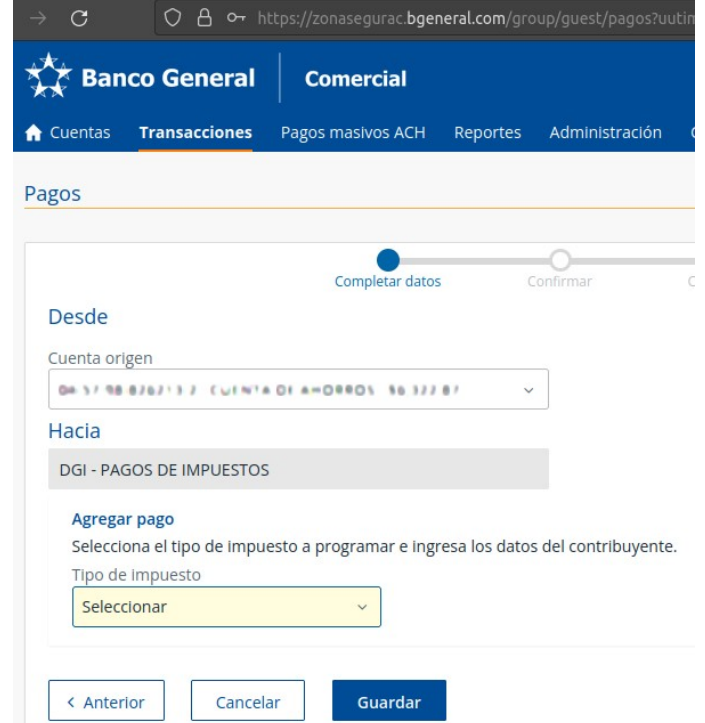

5. Los datos solicitados son: 1. tipo de impuesto, 2. Tipo de identificación, 3. Número de cédula, 4. Digito Verificador, 5. A nombre de quien va el pago, 6. Descripción para el pago, 7. Guardar en favoritos (para futuros pagos) y 8. Guardar

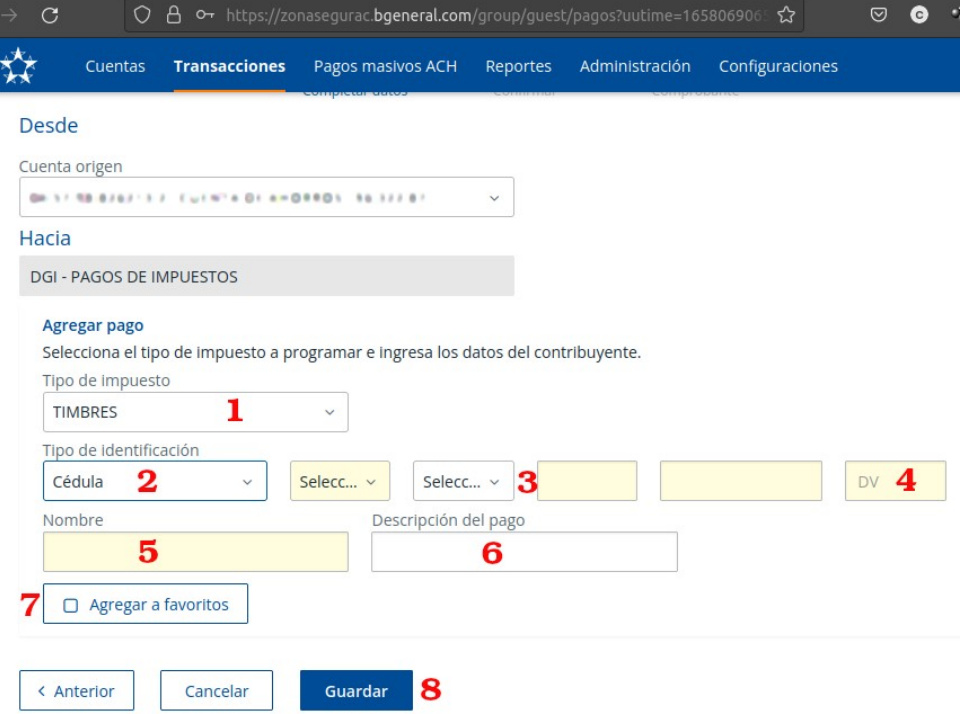

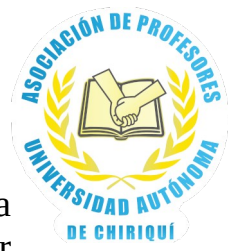

6. Después de Guardar, le aparece las siguientes opciones: 1. Cuenta de la que va a realizar el pago, 2. Importe en timbre a ser pagados, 3. Siguiente (continuar el proceso)

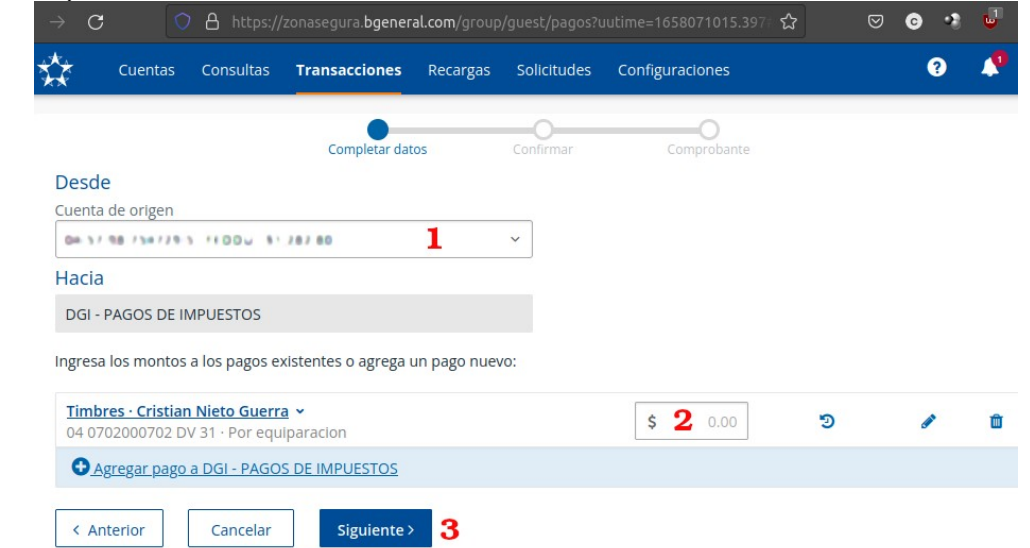

7. Luego debe ingresar los datos de seguridad para culminar el pago, lo que le va a genera un **documento pdf, que deberá guardar e imprimir.**<br> **KR** Banco General

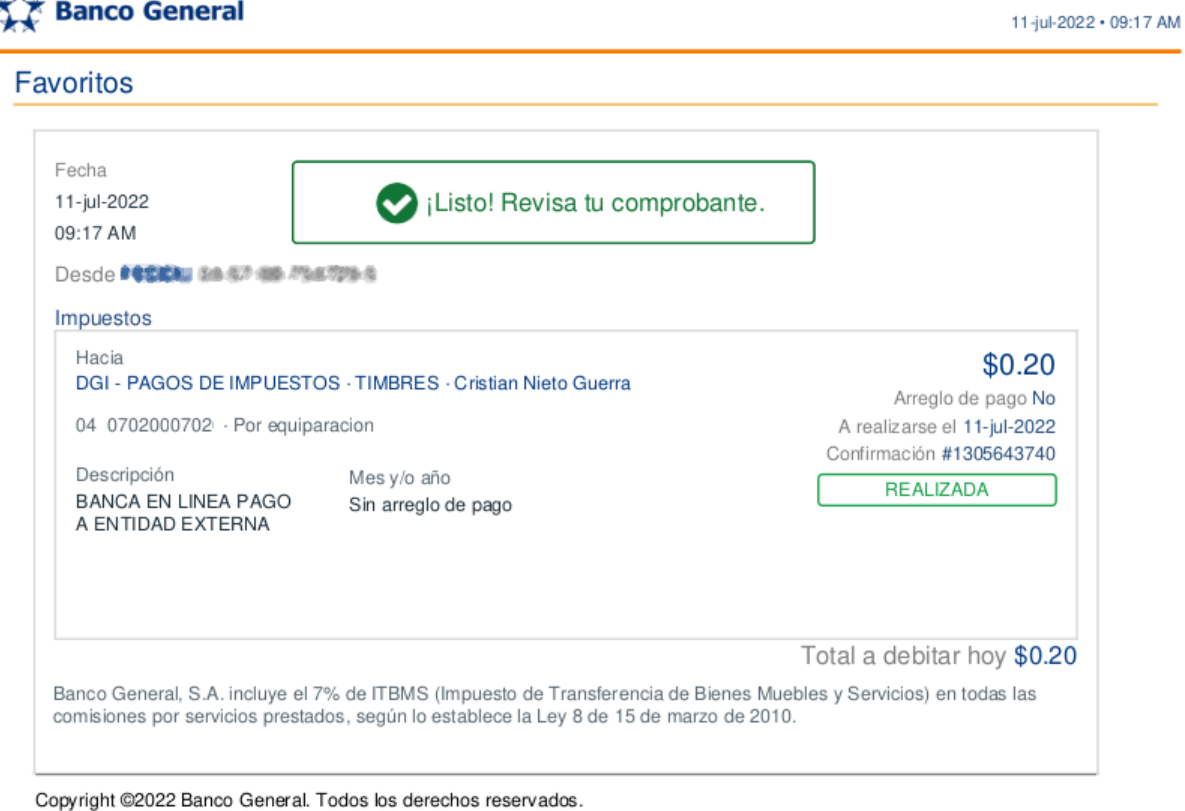

Entidad regulada y supervisada por la Superintendencia de Bancos de Panamá.